# <span id="page-0-0"></span>**Dell™ Deployment Pack pour Microsoft® System Center Configuration Manager Guide d'utilisation**

[À propos du présent document](file:///E:/Software/smddp/1_0/fr/UG/HTML/ddpugc1.htm#wp1181004) [Présentation de Dell Deployment Pack](file:///E:/Software/smddp/1_0/fr/UG/HTML/ddpugc2.htm#wp1181029) [Avant de commencer à utiliser Dell Deployment Pack](file:///E:/Software/smddp/1_0/fr/UG/HTML/ddpugc3.htm#wp1109848) [Installation et désinstallation de Dell Deployment Pack](file:///E:/Software/smddp/1_0/fr/UG/HTML/ddpugc4.htm#wp1109848) [Utilisation de Dell Deployment Pack](file:///E:/Software/smddp/1_0/fr/UG/HTML/ddpugc5.htm#wp1109848) **[Glossaire](file:///E:/Software/smddp/1_0/fr/UG/HTML/ddpgl.htm#wp1111712)** 

## **Remarques et avertissements**

**REMARQUE :** Une REMARQUE indique des informations importantes qui peuvent vous aider à mieux utiliser votre ordinateur.

**PRÉCAUTION : Une PRÉCAUTION vous avertit d'un risque de dommage matériel ou de perte de données en cas de non-respect des instructions données.** 

## **Les informations contenues dans ce document sont sujettes à modification sans préavis. © 2009 Dell Inc. Tous droits réservés.**

La reproduction de ces documents de quelque manière que ce soit sans l'autorisation écrite de Dell Inc. est strictement interdite.

Marques commerciales utilisées dans ce texte : Dell, PowerEdge et Dell OpenManage sont des marques de Dell Inc. ; Microsoft, Windows, Windows Server, MS-DOS et Windows Vista<br>sont des marques ou des marques déposées de Micr

D'autres marques commerciales et moms de marque peuvent être utilisés dans ce document pour faire référence aux entités se réclamant de ces marques et de ces noms ou de<br>leurs produits. Dell Inc. dénie tout intérêt propriét

Janvier 2009

### <span id="page-1-0"></span>**Glossaire**

**Dell™ Deployment Pack pour Microsoft® System Center Configuration Manager Guide d'utilisation**

### **BIOS**

Sigle pour Basic Input/Output System (système d'entrées/sorties de base). Le BIOS de votre système contient des programmes stockés sur une puce de mémoire flash. Le BIOS contrôle :

- l les communications entre le microprocesseur et les périphériques comme le clavier et la carte vidéo
- l diverses fonctions, comme les messages du système.

#### **BMC**

Abréviation de Baseboard Management Controller (contrôleur de gestion de la carte mère), l'interface de contrôleur entre le RAC et l'ESM du système géré.

#### **contrôleur**

Puce qui contrôle le transfert des données entre le microprocesseur et la mémoire ou entre le microprocesseur et un périphérique, par exemple, un lecteur de disque, le clavier.

#### **DRAC 4**

Sigle de Dell™ OpenManage™ Remote Access Controller 4.

### **DRAC 5**

Sigle de Dell Remote Access Controller 5.

#### **Environnement de préinstallation Windows (Windows PE)**

L'environnement de préinstallation Microsoft Windows (Windows PE) est un sous-système Win32 minimal doté de services limités, s'articulant autour du noyau Windows qui s'exécute en mode protégé. Il contient les fonctionnalités minimales qui vous sont nécessaires pour exécuter l'installation de Windows,<br>installer un système d'exploitation à partir d'un partage réseau, au

#### **environnement pré-système d'exploitation**

Un environnement de commande, comme DOS, qui sert à configurer le matériel du système avant qu'un système d'exploitation plus important, tel que Microsoft® Windows® ou Linux, ne soit installé.

#### **ESM**

Abréviation de Embedded Systems Management (gestion de systèmes intégrée), une série d'instructions codées dans les logiciels et les micrologiciels du système, qui informe un utilisateur des problèmes matériels potentiels d'un système.

### **fichier config.sys**

Quand vous amorcez votre système, le système exécute le fichier **config.sys** (après avoir exécuté les commandes du fichier **autoexec.bat**). Ce fichier de démarrage contient des commandes qui spécifient quels périphériques installer et quels pilotes utiliser. Ce fichier contient également les commandes qui<br>déterminent la façon dont le système d'exploitation utilise la mémoir

### **fichier system.ini**

Fichier de démarrage du système d'exploitation Windows. Au démarrage de Windows, le système d'exploitation consulte le fichier **system.ini** afin de déterminer les options à utiliser dans l'environnement d'exploitation Windows. Le fichier system.ini contient notamment les pilotes vidéo, souris et clavier qui sont installés pour Windows.

Il se peut que l'exécution du programme du **panneau de configuration** ou d'**installation de Windows** modifie des options du fichier **system.ini**. Dans d'autres cas, il vous faudra peut-être changer des options ou en ajouter manuellement dans le fichier **system.ini** en utilisant un éditeur de texte, comme Bloc-notes.

### **Générateur de matrice**

Le Générateur de matrice est un outil permettant de définir des règles de configuration des contrôleurs de matrice sur les systèmes cibles s'articulant autour<br>de plusieurs facteurs variables. En adoptant une approche qui s

### **iDRAC**

Sigle de Integrated Dell Remote Access Controller.

### **pilote de périphérique**

Programme qui permet au système d'exploitation ou à un autre programme de s'interfacer correctement avec un périphérique, comme une imprimante. Certains pilotes de périphériques, par exemple les pilotes réseau, doivent être chargés à partir du fichier config.sys (avec une instruction device=déclaration)<br>ou comme programmes résidant en mémoire (en général, à partir démarrez le programme pour lequel ils sont conçus.

### **PXE**

Abréviation de Pre-boot eXecution Environment (environnement d'exécution avant démarrage). Il permet à une station de travail de démarrer à partir d'un<br>système présent sur le réseau avant le démarrage du système d'exploita

#### **RAC**

Sigle de Remote Access Controller.

### **RAID**

Sigle de Redundant Array of Independent Disks (matrice redondante de disques indépendants).

#### **répertoire**

Les répertoires permettent d'organiser les fichiers apparentés sur un disque selon une structure hiérarchique « d'arbre inversé ». Chaque disque a un<br>répertoire « racine » ; par exemple, une invite c:\> indique normalement supplémentaires qui partent du répertoire racine sont appelés sous-répertoires. Les sous-répertoires peuvent également contenir des répertoires<br>supplémentaires.

## <span id="page-3-6"></span><span id="page-3-0"></span>**À propos du présent document**

**Dell™ Deployment Pack pour Microsoft® System Center Configuration Manager Guide d'utilisation**

- [Qui doit lire ce document ?](#page-3-1)
- [En quoi ce document va-t-](#page-3-2)il m'aider ?
- [Quelle est l'étendue de ce document ?](#page-3-3)
- Comment dois-[je utiliser ce document ?](#page-3-4)

Il est fortement recommandé de lire cette section, « [Présentation de Dell Deployment Pack,](file:///E:/Software/smddp/1_0/fr/UG/HTML/ddpugc2.htm#wp1181029) » et « [Avant de commencer à utiliser Dell Deployment Pack](file:///E:/Software/smddp/1_0/fr/UG/HTML/ddpugc3.htm#wp1109848) » avant de poursuivre.

## <span id="page-3-1"></span>**Qui doit lire ce document ?**

Ce document est destiné aux administrateurs système qui sont chargés du déploiement et de la configuration des systèmes Dell au sein de leur compagnie.

## <span id="page-3-2"></span>**En quoi ce document va-t-il m'aider ?**

Ce document vous présente Dell Deployment Pack pour Microsoft® System Center Configuration Manager 2007, vous indique comment installer<br>Dell Deployment Pack et comment utiliser le produit afin de déployer et de configurer

## <span id="page-3-3"></span>**Quelle est l'étendue de ce document ?**

Ce document présente les fonctionnalités de Dell Deployment Pack. Il vous guide également tout au long de l'installation et de l'utilisation de Dell Deployment<br>Pack dans un scénario type. Ce document ne couvre toutefois pa

Ce document ne fournit pas les informations relatives à Microsoft System Center Configuration Manager 2007, à son installation ni à ses fonctionnalités. Consultez le site de Microsoft TechNet à l'adresse **technet.microsoft.com** pour obtenir des détails sur System Center Configuration Manager 2007.

## <span id="page-3-4"></span>**Comment dois-je utiliser ce document ?**

Les informations contenues dans ce document sont organisées comme indiqué dans le [tableau 1](#page-3-5)-1.

<span id="page-3-5"></span>**Tableau 1-1. Organisation des informations dans le présent guide** 

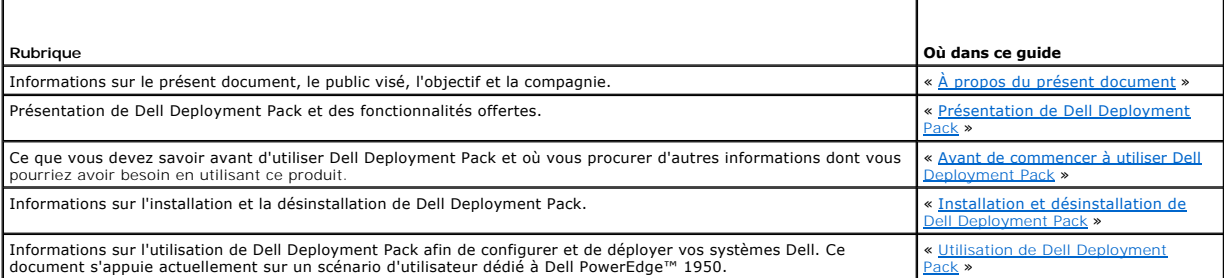

Maintenant que vous avez appréhendé le contenu de ce document et que vous avez compris comment l'utiliser pour accéder facilement aux informations<br>souhaitées, consultez « <u>[Présentation de Dell Deployment Pack](file:///E:/Software/smddp/1_0/fr/UG/HTML/ddpugc2.htm#wp1181029)</u> » pour obten

## <span id="page-4-0"></span>**Présentation de Dell Deployment Pack**

**Dell™ Deployment Pack pour Microsoft® System Center Configuration Manager Guide d'utilisation**

- [Défis auxquels sont confrontés les administrateurs système](#page-4-1)
- **C** En quoi Dell Deployment Pack p
- [Fonctionnalités de Dell Deployment Pack Présentation](#page-4-3)

Cette section présente Dell™ Deployment Pack. Cette section vous permet de comprendre les fonctionnalités fournies par Dell Deployment Pack pour mettre à jour et déployer vos systèmes Dell.

## <span id="page-4-1"></span>**Défis auxquels sont confrontés les administrateurs système**

Les administrateurs système doivent effectuer et gérer des tâches de plus en plus complexes incluant :

- l le déploiement d'un large éventail de systèmes d'exploitation ;
- l le déploiement de configurations standard sur des systèmes multi-générations aux quatre coins du monde ;
- l le suivi de la condition des systèmes d'exploitation déployés et des mises à jour.

Les entreprises commandent généralement des systèmes sans configuration spécifique en raison de leur configuration interne standard. De nombreuses entreprises commandent des serveurs sans spécifier de configuration de base car de telles configurations risquent de ne pas être finalisées au moment de la<br>commande. En tant qu'administrateur, vous appliquerez la configura

Si vous avez commandé des systèmes Dell « sans système d'exploitation » (machines sur lesquelles aucun système d'exploitation n'est installé à l'usine), vous devez non seulement installer le système d'exploitation, mais également configurer le BIOS, Dell Remote Access Controller (DRAC), le contrôleur de gestion de la carte mère (BMC) ou d'autres composants.

Généralement, vous utilisez Dell Deployment Toolkit (DTK) pour modifier la configuration matérielle de votre système ; sachez toutefois que cette opération implique de devoir écrire et/ou modifier des fichiers de script ou des variables d'environnement. Cette tâche peut devenir particulièrement fastidieuse lorsque le nombre de systèmes, de configurations et de scripts à modifier ou à écrire augmente.

## <span id="page-4-2"></span>**En quoi Dell Deployment Pack peut-il être utile ?**

Dell Deployment Pack est un outil convivial doté d'une interface utilisateur graphique (GUI) qui s'intègre directement dans la console Microsoft System Center Configuration Manager 2007 (ConfigMgr). Il élimine le recours aux outils de ligne de commande et aux scripts généralement utilisés dans DTK.

Pour configurer et déployer vos systèmes Dell, vous devez sélectionner des options de configuration et des commandes dans l'interface utilisateur à l'aide des<br>listes déroulantes et des cases à cocher (voir « <u>Utilisation d</u> automatisée.

## <span id="page-4-3"></span>**Fonctionnalités de Dell Deployment Pack Présentation**

Grâce à l'Éditeur de séquence de tâches de ConfigMgr, vous pouvez réaliser les opérations suivantes avec Dell Deployment Pack :

- l Configurer le contrôleur de gestion de la carte mère (BMC), le contrôleur Dell Remote Access Controller (DRAC), la matrice redondante de disques indépendants (RAID) et le BIOS de votre système. Vous pouvez configurer le BIOS et le RAID à l'aide des fichiers .ini. Vous pouvez configurer vos<br>paramètres système via l'interface utilisateur ou les options de l'interface l'aide de l'assistant Générateur de matrice.
- l Créez une image de démarrage spécifique à Dell qui sera utilisée lors du déploiement du système d'exploitation.
- l Créez et appliquer des programmes d'installation de pilotes dédiés à des systèmes Dell spécifiques.

Maintenant que vous avez bénéficié d'une présentation de Dell Deployment Pack, lisez « [Avant de commencer à utiliser Dell Deployment Pack](file:///E:/Software/smddp/1_0/fr/UG/HTML/ddpugc3.htm#wp1109848) » pour connaître les prérequis avant de commencer à utiliser Dell Deployment Pack dans votre environnement.

## <span id="page-5-0"></span>**Avant de commencer à utiliser Dell Deployment Pack**

**Dell™ Deployment Pack pour Microsoft® System Center Configuration Manager Guide d'utilisation**

- **O** Spécifications et exigences
- Systèmes d'exploitation pris en cha
- Systèmes pris en charge
- Y a-t-[il d'autres documents de Dell dont je pourrais avoir besoin ?](#page-5-4)

Cette section répertorie les spécifications et les exigences relatives à l'utilisation de Dell™ Deployment Pack. Elle contient également des informations sur d'autres documents dont vous pourriez besoin en utilisant cet outil.

## <span id="page-5-1"></span>**Spécifications et exigences**

- 1 Vous devez être rompu au déploiement des systèmes d'exploitation avec Microsoft® System Center Configuration Manager (ConfigMgr) 2007 SP1.
- ı ∨ous devez posséder un système sur lequel est installé ConfigMgr 2007 SP1. Pour obtenir des informations détaillées sur le téléchargement et<br>l'installation de ConfigMgr, consultez le site de Microsoft TechNet à l'adress
- l Votre système doit disposer d'au moins 1 Go d'espace disque disponible en vue de l'installation de Dell Deployment Pack.
- l Pour exécuter les séquences de tâches ConfigMgr sur votre système client, vous devez configurer le **compte d'accès au réseau**. Pour ce faire :
- 1. Lancez ConfigMgr.

Dans le volet gauche, cliquez sur **System Center Configuration Manager**® **Base de données du site**® **Gestion du site**® **Nom du site**® **Paramètres du site**® **Agents des clients**. L'écran **Agents des clients** apparaît.

- 2. Double-cliquez sur **Agent client de l'ordinateur**. L'écran **Propriétés de l'agent client de l'ordinateur** apparaît.
- 3. Sous **Compte d'accès au réseau**, cliquez sur **Définir**. L'écran **Compte d'utilisateur Windows** apparaît.
- 4. Entrez votre nom d'utilisateur et votre mot de passe. Cliquez sur **OK**.
- 5. Votre nom d'utilisateur s'affiche dans le champ **Compte**. Cliquez sur **OK**.

## <span id="page-5-2"></span>**Systèmes d'exploitation pris en charge**

Pour obtenir la liste des systèmes d'exploitation pris en charge par Dell Deployment Pack, consultez le fichier **lisez-moi.txt** qui se trouve dans le dossier **Docs** sous le répertoire d'**installation**.

## <span id="page-5-3"></span>**Systèmes pris en charge**

Pour obtenir la liste des systèmes Dell pouvant être déployés à l'aide de Dell Deployment Pack, consultez le fichier **lisez-moi.txt** qui se trouve dans le dossier **Docs** sous le répertoire d'**installation**.

## <span id="page-5-4"></span>**Y a-t-il d'autres documents de Dell dont je pourrais avoir besoin ?**

Outre ce guide et l'aide en ligne, vous pourriez avoir besoin de consulter les documents suivants pour obtenir des détails sur des produits Dell OpenManage™ spécifiques. Ces documents sont disponibles sur le site web du support de Dell à l'adresse **support.dell.com**.

- ı Le *Guide d'utilisation de Dell Remote Access Controller 4* contient des informations exhaustives sur l'utilisation de l'utilitaire de ligne de commande RACADM pour configurer un Dell Remote Access Controller (DRAC) 4.
- 1 Le Guide d'utilisation du micrologiciel de Dell Remote Access Controller 5 contient des informations exhaustives sur l'utilisation de l'utilitaire de ligne de commande RACADM pour configurer un DRAC 5.
- l Le *Guide d'utilisation de Dell Chassis Management Controller* fournit des informations exhaustives sur l'utilisation du contrôleur qui gère tous les modules du châssis contenant votre système Dell.
- ı ∟e *Guide d'utilisation de Integrated Dell Remote Access Controller* fournit des informations concernant l'installation, la configuration et la maintenance de <br>Integrated Dell Remote Access Controller (iDRAC) sur les sy
- l Le *Guide d'utilisation de Dell Remote Access Controller/Modular Chassis* contient des informations sur l'installation, la configuration et la maintenance de Dell Remote Access Controller/Modular Chassis (DRAC/MC).
- 1 Le Guide d'utilisation de l'utilitaire Racadm de Dell Remote Access Controller fournit des informations exhaustives sur l'utilisation de l'utilitaire de ligne de commande RACADM.
- ı ⊥e *Guide d'utilisation des utilitaires du contrôleur de gestion de la carte mère Dell fournit des informations sur la configuration d'un système géré afin<br>d'utiliser l'utilitaire de gestion du contrôleur BMC pour gérer*
- l Le *Guide d'utilisation de Dell OpenManage Deployment Toolkit* fournit des procédures générales de méthodes recommandées qui se focalisent sur les<br>tâches de base à exécuter en vue d'un déploiement réussi dans l'environne Linux intégré.
- ı ∟e *Guide de référence de l'interface de ligne de commande de Dell OpenManage Deployment Toolkit fournit des informations sur les utilitaires de la ligne de configurer les fonctionnalités du système.<br>commande afin de co*
- l Le *Guide d'utilisation de Server Update Utility* fournit des informations sur la manière d'identifier et d'appliquer des mises à jour à votre système.

## <span id="page-7-0"></span>**Installation et désinstallation de Dell Deployment Pack**

**Dell™ Deployment Pack pour Microsoft® System Center Configuration Manager Guide d'utilisation**

- **Installation de Dell Deployment Pack**
- [Désinstallation de Dell Deployment Pack](#page-7-2)

Cette section décrit la procédure d'installation et de désinstallation de Dell™ Deployment Pack.

## <span id="page-7-1"></span>**Installation de Dell Deployment Pack**

Avant de continuer, assurez-vous que vous êtes connecté en tant qu'administrateur sur le système sur lequel vous souhaitez installer Dell Deployment Pack.

Pour installer Dell Deployment Pack :

- 1. Accédez au site web du support de Dell à l'adresse support.dell.com→ Pilotes & Téléchargements.
- 2. Téléchargez le package **Dell\_Deployment\_Pack\_for\_ConfigMgr\_1.0-Axx.msi** (où **xx** correspond au numéro de révision de Dell Deployment Pack) sur le lecteur local de votre système.
- 3. Double-cliquez sur le package **.msi**.
- 4. L'écran d'**accueil** de Dell Deployment Pack apparaît. Cliquez sur **Suivant**.
- 5. Le contrat de licence s'affiche. Sélectionnez **J'accepte les termes du contrat de licence**. Cliquez sur **Suivant**.
- 6. L'écran **Type d'installation** apparaît. Sélectionnez le type d'installation sur cet écran.

**REMARQUE :** Dell vous recommande de sélectionner l'option **Complète**.

- 7. L'écran **Prêt à installer le programme** apparaît. Cliquez sur **Installer**.
- 8. L'écran de progression **Installation de Dell Deployment Pack pour Configuration Manager 2007** apparaît.
- 9. L'écran **Installation effectuée** apparaît. Cliquez sur **Terminer**.

Dell Deployment Pack est installé sur votre système.

Veillez à lire « Dois-[je effectuer une action spécifique après avoir installé Dell Deployment Pack pour la première fois ?](file:///E:/Software/smddp/1_0/fr/UG/HTML/ddpugc5.htm#wp1186612) » avant de continuer.

## <span id="page-7-2"></span>**Désinstallation de Dell Deployment Pack**

De par sa conception, le processus de désinstallation ne supprime pas les images de démarrage de Dell Deployment Pack créées lors de l'installation. Ceci est dû au fait que ces dernières sont liées aux ensembles de séquences de tâches ; par conséquent, la suppression de l'image de démarrage risquerait de rendre<br>non valide les séquences de tâches de travail que vous utilisez. Si simplement les supprimer depuis la console.

Pour plus d'informations sur la désinstallation de Dell Deployment Pack, consultez le *Guide de l'administrateur* qui se trouve dans le dossier **Docs** sous le répertoire d'**installation**.

## <span id="page-8-0"></span>**Utilisation de Dell Deployment Pack**

**Dell™ Deployment Pack pour Microsoft® System Center Configuration Manager Guide d'utilisation**

- Dois-[je effectuer une action spécifique après avoir installé Dell Deployment Pack pour la première fois ?](#page-8-1)
- Comment configurer les composants matériels de
- Comment puis-[je importer les informations sur le système ?](#page-17-0)
- <sup>O</sup> Comment dois-je configurer les étapes de la séquence de tâches pour appliquer l'image du système d'exploitation et le package de pilotes ?
- Comment puis-[je publier une séquence de tâches ?](#page-18-0)
- Comment puis-[je déployer une séquence de tâches ?](#page-18-1)
- **O** Dépannage

Avant de commencer à configurer votre système, vérifiez que vous l'avez installé, ainsi que votre environnement, à l'aide de Microsoft® System Center<br>Configuration Manager (ConfigMgr) 2007 SP1. Consultez le site de Microso

Ce document décrit un scénario type dédié à un système Dell™ PowerEdge™ 1950. Il ne couvre toutefois pas tous les scénarios ni toutes les séquences possibles de déploiement de votre système.

## <span id="page-8-1"></span>**Dois-je effectuer une action spécifique après avoir installé Dell Deployment Pack pour la première fois ?**

Assurez-vous d'avoir distribué et/ou mis à jour les progiciels appropriés aux points de distribution ConfigMgr. L'opération **Mettre à jour les points de**<br>d**istribution s'assure que tous les progi**ciels de Deployment Pack q

Pour ajouter un point de distribution, consultez l'*aide en ligne* de ConfigMgr.

## **Comment puis-je mettre à jour et gérer les points de distribution ?**

Pour mettre à jour et gérer les points de distribution :

- <span id="page-8-2"></span>1. Pointez sur ConfigMgr→ Base de données du site→ Gestion de l'ordinateur→ Distribution du logiciel→ Progiciels→ Déploiement de Dell PowerEdge.
- 2. Sous **Déploiement de Dell PowerEdge**, deux progiciels sont disponibles : **Script de redémarrage personnalisé de Dell PowerEdge** et **Intégration de Dell PowerEdge Deployment Toolkit**. Cliquez-droite sur **Script de redémarrage personnalisé de Dell PowerEdge**. Cliquez sur **Mettre à jour les points de distribution**.
- 3. L'écran **Confirmer la mise à jour des points de distribution** s'affiche. Cliquez sur **Oui** pour mettre à jour les points de distribution.
- 4. Cliquez-droite sur **Script de redémarrage personnalisé de Dell PowerEdge**. Cliquez sur **Gérer les points de distribution**.
- <span id="page-8-3"></span>5. L'assistant **Gérer les points de distribution** s'affiche.<br>Cliquez sur **Suivant et** utilisez l'assistant pour gérer les points de distribution. (Consultez l'aide en ligne ou la documentation ConfigMgr pour plus de détails.)
- 6. Répétez les étapes [étape 1](#page-8-2) à [étape 5](#page-8-3) pour les progiciels **Intégration de Dell PowerEdge Deployment Toolkit** et **Progiciel client ConfigMgr** (**sous Progiciels**).
- <span id="page-8-4"></span>7. Ensuite, pointez sur **Déploiement du système d'exploitation**® **Images de démarrage**® **Déploiement Dell**. Cliquez-droite sur **Image de démarrage du déploiement Dell (x86)**. Cliquez sur **Gérer les points de distribution**.
- <span id="page-8-5"></span>8. L'écran de l'**assistant Gérer les points de distribution** s'affiche. Utilisez l'assistant pour gérer les points de distribution.
- 9. Répétez [étape 7](#page-8-4) et [étape 8](#page-8-5) pour **Image de démarrage du déploiement Dell (x64)**.

De la même manière, utilisez l'assistant **Gérer et mettre à jour les points de distribution** pour mettre à jour et gérer les images du système d'exploitation au niveau des points de distribution.

- 10. Ensuite, insérez le DVD *Dell Systems Management Tools and Documentation*, version 5.5 (ou ultérieure) dans le lecteur de votre système. Vous pouvez<br>télécharger l'image ISO du DVD depuis le site www.support.dell.com.
- 11. Pointez sur **ConfigMgr**® **Base de données du site**® **Gestion de l'ordinateur**® **Déploiement du système d'exploitation**® **Packages de pilotes**.
- 12. Cliquez-droite sur **Packages de pilotes**. L'écran de l'**assistant Importer le package de pilotes Dell** s'affiche. L'assistant affiche la liste des lecteurs de DVD disponibles sur votre système.

Sélectionnez le lecteur dans lequel vous avez inséré le DVD. Cliquez sur **Suivant**.

- 13. L'écran de l'**assistant Importer le package de pilotes Dell** s'affiche. La liste des packages de pilotes concernant une combinaison de systèmes et de systèmes d'exploitation s'affiche. Sélectionnez les progiciels requis. Cliquez sur **Terminer**.
- 14. La progression de l'**assistant Importer le package de pilotes Dell** s'affiche.

**REMARQUE :** Les sections inhérentes à l'importation des pilotes peuvent nécessiter davantage de temps sans mise à jour de la barre de progression.

- 15. Cliquez sur **Close (Fermer)**.
- 16. Pour mettre à jour et gérer les points de distribution des packages de pilotes que vous avez importés, pointez sur Packages de pilotes→ Packages de pilotes→ Packages de<br>pilotes de Dell PowerEdge <Version de Dell OpenM La fenêtre des packages de pilotes s'affiche.

Cliquez-droite sur chacun des packages de pilotes récemment importés, et effectuez les opérations de mise à jour et de gestion des points de distribution.

## **Comment puis-je activer l'invite de commande de débogage des images de démarrage ?**

Pour activer l'invite de commande de débogage des images de démarrage :

- 1. Dans le volet gauche, cliquez sur Déploiement du système d'exploitation→ Images de démarrage→ Déploiement Dell.
- 2. Cliquez-droite sur **Image de démarrage du déploiement Dell (x86)** et sélectionnez **Propriétés**.
- 3. Dans la fenêtre **Propriétés**, sélectionnez l'onglet **Windows PE** et cochez la case **Activer l'invite de commande**.

Pour afficher la console de débogage lors du déploiement, appuyez sur **F8**.

## <span id="page-9-0"></span>**Comment configurer les composants matériels de mon système ?**

## **Création d'une séquence de tâches**

Vous pouvez créer une séquence de tâches afin de configurer votre système de deux manières :

- l Créez une séquence de tâches spécifique à Dell à l'aide du modèle **Déploiement de serveur PowerEdge**.
- l Créez une séquence de tâches personnalisée.

Pour créer une séquence de tâches spécifique à Dell à l'aide du **modèle Déploiement de serveur PowerEdge** :

- 1. Lancez ConfigMgr en cliquant sur **Démarrer**® **Microsoft System Center**® **Configuration Manager 2007**® **Console Configuration Manager**. L'écran Console Configuration Manager s'affiche.
- 2. Sous l'arborescence **System Center Configuration Manager**, dans la partie gauche, cliquez sur **Déploiement du système d'exploitation**.
- 3. Cliquez-droite sur Séquences de tâches, puis sur Déploiement de serveur sans système d'exploitation→ Créer un modèle de déploiement **PowerEdge**. La fenêtre **Créer une séquence de tâches de déploiement de serveur** s'affiche.
- 4. Entrez le nom de la séquence de tâches dans le champ **Nom de la séquence de tâches**.
- 5. Sous **Configuration matérielle du serveur**, sélectionnez les éléments matériels que vous souhaitez configurer dans cette séquence de tâches.
- 6. Sous **Compte réseau (administrateur)**, entrez vos nom et mot de passe de compte.
- 7. Sous **Installation du système d'exploitation**, sélectionnez le type d'installation du système d'exploitation. Les options sont :
	- l Utiliser une image WIM du SE
	- l Installation du SE par script
- 8. Sélectionnez un lot de système d'exploitation dans le menu déroulant **Lot de système d'exploitation à utiliser**.
- 9. Sélectionnez un progiciel auquel est associé le fichier automatique.xml dans les **infos Progiciel auquel est associé le fichier automatique.xml** si vous<br>en disposez dans vos progiciels personnalisés. Sinon, sélectionnez

<span id="page-10-1"></span>10. Cliquez sur **Créer**. Un message de confirmation s'affiche.

Vous avez créé avec succès une séquence de tâches spécifique à Dell à l'aide du modèle **Déploiement de serveur PowerEdge**.

Pour créer une séquence de tâches personnalisée :

- 1. Lancez ConfigMgr en cliquant sur **Démarrer**® **Microsoft System Center**® **Configuration Manager 2007**® **Console Configuration Manager**. L'écran **Console Configuration Manager** s'affiche.
- 2. Sous l'arborescence **System Center Configuration Manager**, dans la partie gauche, cliquez sur **Déploiement du système d'exploitation**.
- 3. Cliquez-droite sur **Séquences de tâches**, puis sur **Nouvelle**® **Séquence de tâches**. L'**assistant Nouvelle séquence de tâches** s'affiche.
- 4. Sélectionnez **Créer une nouvelle séquence de tâches personnalisée**. Cliquez sur **Suivant**.
- 5. Entrez le nom, le numéro de version et les commentaires correspondant à la séquence de tâches.
- 6. Recherchez l'image de démarrage sous **Déploiement Dell**, sélectionnez l'image de démarrage appropriée **<Image de démarrage du déploiement Dell>**, puis cliquez sur **Terminer**.

<span id="page-10-0"></span>Un message de confirmation s'affiche. Vous avez créé une nouvelle séquence de tâches personnalisée.

### **Modification d'une séquence de tâches**

- 1. Après avoir créé une nouvelle séquence de tâches (ou dans le cas d'une séquence de tâches existante), cliquez-droite sur la séquence de tâches, puis cliquez sur **Modifier**. La fenêtre **Éditeur de séquence de tâches** s'affiche.
- 2. Cliquez sur Ajouter→ Déploiement Dell→ Configuration du serveur PowerEdge. Cette opération charge l'action personnalisée du déploiement de votre système Dell.
- 3. Si vous créez une séquence de tâches pour la première fois, un message vous demandant si vous souhaitez ajouter une tâche de configuration de matrice à cette séquence de tâches s'affiche.
- 4. Cliquez sur **Oui** pour utiliser le modèle spécifique à Dell et éviter tout problème potentiel lié à l'environnement de préinstallation Windows (Windows PE).<br>Une description du problème potentiel lié à Windows PE s'affic
- 5. Cliquez sur **OK** pour continuer ou sur **Annuler** pour arrêter.
- 6. Si vous cliquez sur **OK**, la fenêtre **Créer une séquence de tâches de déploiement de serveur** s'affiche.

Vous pouvez désormais apporter des modifications à la séquence de tâches en conséquence.

Ensuite, vous pouvez configurer le BIOS, le RAID, le contrôleur BMC et le DRAC de votre système.

### **Action personnalisée Redémarrer à partir de PXE/USB**

L'environnement de préinstallation Windows (Windows PE) peut rencontrer un problème lorsque vous ajoutez une action de configuration matérielle système à une séquence de tâches. Windows PE ne reconnaît pas correctement les partitions de disque récemment créées ni les modifications significatives apportées<br>à la structure de disque créée après le démarrage initial de Window données sur le disque (y compris la tâche de redémarrage de ConfigMgr standard).

Pour résoudre ce problème, vous devez introduire des actions de redémarrage personnalisées après avoir créé et partitionné un disque. Si vous utilisez<br>l'environnement d'exécution préalable au démarrage (PXE) au lieu du méd de PXE.

Vous pouvez insérer l'**action personnalisée Redémarrer à partir de PXE/USB** dans une séquence de tâches de l'une des manières suivantes :

- 1 **L'action personnalisée Redémarrer à partir de PXE/USB** est générée automatiquement lors de la création d'une séquence de tâches à l'aide du<br>modèle Déploiement de serveur PowerEdge.
- 1 L'action personnalisée Redémarrer à partir de PXE/USB est créée automatiquement lorsque vous modifiez une séquence de tâches. Pour plus d'informations, voir « <u>[Modification d'une séquence de tâches](#page-10-0)</u> ».
- l **L'action personnalisée Redémarrer à partir de PXE/USB** est créée manuellement lorsque vous cliquez, dans **Éditeur de séquence de tâches**, sur **Ajouter**® **Déploiement Dell**® **Redémarrer à partir de PXE/USB**.

Pour plus d'informations sur l'**action personnalisée Redémarrer à partir de PXE/USB**, consultez le *Guide de l'administrateur* dans le dossier **Docs** sous le répertoire d'**installation**.

**PRÉCAUTION : Il est recommandé de ne pas déplacer ni supprimer les étapes d'action personnalisée « Définir l'étape de redémarrage », « Redémarrer à partir de PXE/USB » et « Réinitialiser l'étape de redémarrage » dans la séquence de tâches.**

<span id="page-11-3"></span>PRECAUTION : Il est recommandé de supprimer la variable d'ordinateur pour tout ordinateur ayant subi un échec dans la séquence de tâches.<br>Cela permet de s'assurer que la séquence de tâches redémarre depuis le début.

### **Configuration du BIOS de votre système**

Lorsque vous sélectionnez **Configuration du serveur PowerEdge** dans l'**Éditeur de séquence de tâches**, les onglets suivants s'affichent :

- l Paramètres des actions
- l Remplacement de variable
- l Fichiers journaux/de retour

Cette section fournit des explications sur l'onglet **Paramètres des actions**. Pour plus d'informations sur les onglets **Remplacement de variable** et **Fichiers journaux/de retour**, consultez le *Guide de l'administrateur* qui se trouve dans le dossier **Docs** sous le répertoire d'**installation**.

Supposons que vous souhaitiez configurer le BIOS de votre système en premier. Cliquez-droite sur la séquence de tâches, puis cliquez sur **Modifier.**

Dans l'**Éditeur de séquence de tâches**, sous l'onglet **Paramètres des actions**, sélectionnez les éléments suivants :

**Type d'action de configuration** : **Config. du BIOS (fichier .ini)**

**REMARQUE :** Vous pouvez également sélectionner Config. du BIOS (ligne de commande) si vous souhaitez configurer le système à l'aide de l'option CLI.<br>Cette utilisation n'est pas couverte par le présent document. Consultez

#### **Action : Définir**

Le champ **Fichier de configuration/Paramètres de ligne de commande** est activé.

Vous pouvez choisir parmi trois options :

- l **[<Créer un fichier de configuration>](#page-11-0)**
- l **[<Importer un fichier de configuration>](#page-11-1)**
- l **[Modifier <syscfg.ini>](#page-11-2)**
- **PRÉCAUTION : Lorsque vous mettez à jour ou enregistrez un nouveau fichier dans le progiciel, il n'est pas automatiquement mis à jour sur**  l'intégralité de ses points de distribution. Pour s'assurer que le nouveau fichier est disponible sur les systèmes qui le requièrent, vous devez<br>mettre à jour les points de distribution à partir du nud Distribution du log **1.0.**

### <span id="page-11-4"></span><span id="page-11-0"></span>**<Créer un fichier de configuration>**

Le bouton **Créer** s'affiche.

- 1. Cliquez sur **Créer**.
- 2. L'**Éditeur de fichier de configuration** s'affiche avec les options suivantes :
	- l **Importer un fichier** : cliquez sur ce bouton si vous souhaitez importer un fichier **.ini** existant à partir d'un répertoire.
	- 1 Vous pouvez également créer un fichier .ini en ligne dans le champ **Editeur de fichier de configuration** et cliquer sur OK. Vous êtes alors invité à<br>enregistrer le fichier .**ini** que vous avez créé sur le lecteur local
- 3. Si vous sélectionnez l'option **Enregistrer les modifications du fichier existant dans la boîte à outils lorsque je clique sur OK**, votre configuration est exportée vers un fichier lorsque vous cliquez sur **OK**.

#### <span id="page-11-1"></span>**<Importer un fichier de configuration>**

Le bouton **Importer** s'affiche.

1. Cliquez sur **Importer** pour importer un fichier **.ini** existant.

### <span id="page-11-2"></span>**Modifier <syscfg.ini>**

**Ceci est un fichier .ini d'exemple du BIOS.**

Le bouton **Afficher** s'affiche.

1. Cliquez sur **Afficher** pour afficher le fichier syscfg.ini existant.

<span id="page-12-3"></span>2. Dans la fenêtre **Éditeur de fichier de configuration**, vous pouvez modifier le fichier **syscfg.ini**, sélectionner l'option **Enregistrer les modifications du fichier existant dans la boîte à outils lorsque je clique sur OK** et cliquer sur **OK**.

Après avoir créé le fichier .ini à l'aide de l'une des options répertoriées ci-dessus, cliquez dans la fenêtre **Appliquer dans l'Editeur de séquence de tâches**. La<br>séquence de tâches pour **Définir Config. du BIOS (fichier** 

## **Configuration du RAID à l'aide de Config. RAID (assistant)**

**Config. RAID (assistant)** vous permet de créer un nouveau fichier de configuration ou d'importer une configuration existante pour configurer le RAID sur vos systèmes.

À présent, disons que vous souhaitez configurer le RAID en créant un nouveau fichier de configuration à l'aide de **Config. RAID (assistant)**. Dans la partie gauche de l'**Éditeur de séquence de tâches**, sous **Configurer le matériel**® **Étape 1**, cliquez sur **Définir Config. RAID (assistant)**.

Sous **Fichier de configuration/Paramètres de ligne de commande,** vous pouvez choisir parmi trois options :

- l **[<Créer un fichier de configuration>](#page-12-0)**
- l **[<Importer un fichier de configuration>](#page-12-1)**
- l **[<exemple.xml>](#page-12-2)**

### <span id="page-12-0"></span>**<Créer un fichier de configuration>**

- 1. Sélectionnez **<Créer un fichier de configuration>** dans le menu déroulant **Fichier de configuration/Paramètres de ligne de commande**. Cliquez sur **Créer**. L'assistant **Générateur de matrice** s'affiche.
- 2. Entrez le nom de la règle de configuration dans le champ **Nom de la règle de configuration**.
- 3. Sélectionnez la règle de gestion des erreurs dans le menu déroulant. Vous pouvez choisir parmi :
	- l **Faire échouer la tâche si aucun contrôleur ne correspond à une règle de configuration** : signale un échec si aucun des contrôleurs détectés ne peut être configuré par une règle.
	- l **Faire échouer la tâche uniquement si le premier contrôleur ne correspond pas à une règle de configuration** : signale un échec si le premier contrôleur détecté (généralement le contrôleur intégré) ne peut être configuré par une règle.
	- r **Faire échouer la tâche si aucun des contrôleurs de matrice ne correspond à une règle de configuration** : signale un échec uniquement si tous<br>les contrôleurs du système ne correspondent pas à une règle ; autrement dit, a

### <span id="page-12-1"></span>**<Importer un fichier de configuration>**

- 1. **Sélectionnez <Importer un fichier de configuration> dans le menu déroulant Fichier de configuration/Paramètres de ligne de commande**. Cliquez sur **Importer**.
- 2. Spécifiez l'emplacement du fichier de configuration que vous souhaitez importer et cliquez sur **Ouvrir**.

### <span id="page-12-2"></span>**<exemple.xml>**

- 1. **Sélectionnez <exemple.xml> dans le menu déroulant Fichier de configuration/Paramètres de ligne de commande**.
- 2. Cliquez sur **Afficher**. L'assistant **Générateur de matrice** du fichier exemple.xml s'affiche.
- 3. Pour modifier le fichier **exemple.xml**, voir « **<[Créer un fichier de configuration>](#page-12-0)** ».

## **Utilisation du Générateur de matrice**

Grâce au **Générateur de matrice**, vous pouvez définir des jeux de matrices/disques avec tous les paramètres RAID disponibles, des disques logiques/virtuels de diverses tailles ou utiliser l'intégralité de l'espace disponible, et attribuer des disques de secours aux matrices individuelles ou attribuer des disques de secours globaux au contrôleur.

### **Fonctionnement**

Lorsque vous exécutez la séquence de tâches sur un système cible, l'utilitaire de configuration de la matrice détecte le(s) contrôleurs, système, justant(s) sur le<br>système, ainsi que les disques connectés à chaque contrôle

Vous pouvez définir des règles afin de les faire correspondre aux configurations en fonction du numéro de logement détecté dans lequel se trouve le contrôleur (ou uniquement le contrôleur intégré, le cas échéant), le nombre de disques connectés au contrôleur, ou tout simplement appliquer une<br>configuration standard à tout contrôleur détecté par le **Générateur de matric** détecté est identique.

### **Contrôleurs**

Les éléments du contrôleur intègrent des éléments de condition de variable. Les contrôleurs peuvent être l'un des divers types de configuration suivants :

- l Le contrôleur intégré
- l Un contrôleur dans le logement « X »
- l Tout contrôleur doté de « X » disques
- l Tout contrôleur doté de « X » disques ou plus
- l Tous les contrôleurs restants

Lors du lancement du **Générateur de matrice** à partir d'une sélection **<Créer un fichier de configuration>** dans l'action de déploiement, un contrôleur intégré par défaut est créé.

Lorsqu'un contrôleur est créé, une condition de variable par défaut, une matrice et un/des disque(s) sont créés afin de garantir une configuration valide. Vous<br>pouvez décider de ne pas configurer le contrôleur, les disques actions.

### **Ajout d'un contrôleur**

- 1. Pour ajouter un nouveau contrôleur, sélectionnez un contrôleur dans la liste ou sélectionnez un contrôleur intégré. Le menu déroulant **Contrôleurs** situé à votre gauche est activé.
- 2. Cliquez sur **Contrôleurs**® **Nouveau contrôleur. La fenêtre Configuration du contrôleur s'affiche.**
- 3. Sous **Critères de sélection du contrôleur**, effectuez votre sélection parmi les options suivantes :
	- l **Sélectionner le contrôleur qui se trouve dans le logement** : entrez le numéro de logement du contrôleur.
	- ı **Sélectionner un contrôleur avec <***exactement, au moin***s> <***le nombre de<b>> disques connectés : définissez une règle permettant de*<br>sélectionner un contrôleur qui correspond exactement, ou au moins au nombre de disques
	- l **Sélectionnez tous les contrôleurs restants sur le système, indépendamment de la configuration**
- 4. Sous **Variable correspondant aux critères**, vous pouvez définir une règle permettant d'appliquer cette configuration uniquement si elle correspond à certains critères que vous avez sélectionnés. Sélectionnez **Appliquer cette configuration en cas de variable uniquement** pour activer les options de paramétrage de la règle. Cliquez sur **OK**. Vous avez créé un nouveau contrôleur.

#### **Modification d'un contrôleur**

Pour modifier un contrôleur, sélectionnez-le et cliquez sur **Contrôleurs→ Modifier un contrôleur. La fenêtre Configuration du contrôleur** dans laquelle vous **pouvez apporter des modifications à votre contrôleur s'affiche.**

#### **Suppression d'un contrôleur**

- 1. Pour supprimer un contrôleur, sélectionnez-le et cliquez sur **Contrôleurs → Supprimer un contrôleur**. **Vous verrez un avertissement indiquant que toutes les matrices et tous les disques connectés vont être supprimés.**
- 2. **Cliquez sur Oui pour supprimer ou sur Non pour annuler.**

**REMARQUE :** Au moins un contrôleur doit être présent sur le système. Si le système comprend un seul contrôleur et que vous le supprimez, un message indiquant que le contrôleur par défaut a été inséré en raison de la suppression du dernier contrôleur s'affiche.

### **Conditions de variable**

Afin de permettre l'utilisation de la même configuration matérielle au sein de plusieurs configurations logiques, une évaluation de variable est déployée de sorte qu'une configuration différente dédiée aux matrices et disques logiques puisse être appliquée à des situations différentes.

Les éléments de condition de variable comprennent des matrices et des disques de secours globaux, et sont de deux types :

- l **Aucune variable définie** : il s'agit de la configuration par défaut insérée pour chaque contrôleur ; elle ne peut être supprimée ni déplacée de la dernière position.
- l **Variables définies** : il s'agit de l'étape à laquelle une variable est comparée à une valeur à l'aide de l'un des opérateurs prédéfinis.

### **Ajout d'une nouvelle condition de variable**

- 1. Pour ajouter une nouvelle condition de variable sous un contrôleur intégré, développez la zone **Contrôleur intégré**, puis sélectionnez **[Aucune condition de variable définie]**.
- 2. Cliquez sur **Variables** > Nouvelle condition de variable. La fenêtre **Configuration de la condition de variable** s'affiche.
- 3. Sous **Variable correspondant aux critères**, vous pouvez définir une règle permettant d'appliquer cette variable uniquement si elle correspond à certains critères que vous avez sélectionnés.
- 4. Cliquez sur **OK** pour appliquer la condition de variable ou sur **Annuler** pour revenir au **Générateur de matrice**.

#### **Modification d'une condition de variable**

- 1. Pour modifier une condition de variable, sélectionnez-la et cliquez sur Variables→ Modifier une condition de variable. La fenêtre **Configuration de la condition de variable** dans laquelle vous pouvez apporter des modifications à votre condition de variable s'affiche.
- 2. Cliquez sur **OK** pour appliquer la condition de variable ou sur **Annuler** pour revenir au **Générateur de matrice**.

#### **Suppression d'une condition de variable**

- 1. Pour supprimer une condition de variable, sélectionnez-la et cliquez sur Variables-> Supprimer une condition de variable. Un message indiquant que toutes les matrices et tous les disques connectés vont être supprimés s'affiche.
- 2. Cliquez sur **Oui** pour supprimer ou sur **Non** pour annuler.

### **Matrices**

Les nuds de matrice incluent à la fois des matrices RAID et des groupes de disques non RAID (signalés par les diverses icônes correspondant aux matrices<br>RAID et aux disques non RAID). Par défaut, un groupe de disques non R

- l Les matrices peuvent être ajoutées, modifiées ou supprimées en fonction de la configuration du contrôleur et du nombre de disques disponible.
- l Les éléments de matrice intègrent des disques logiques et des disques physiques.

#### **Ajout d'une nouvelle matrice**

- 1. Pour ajouter une nouvelle matrice sous une condition de variable, sélectionnez une condition de variable et cliquez sur **Matrices**® **Nouvelle matrice**. La fenêtre **Paramètres de la matrice** s'affiche.
- 2. Définissez le niveau de RAID requis dans le menu déroulant **Niveau de RAID souhaité**.
- 3. Cliquez sur **OK** pour appliquer la matrice ou sur **Annuler** pour revenir au **Générateur de matrice**.

#### **Modification d'une matrice**

- 1. Pour modifier une matrice, sélectionnez-la et cliquez sur Matrices-> Modifier une matrice. La fenêtre **Paramètres de la matrice** s'affiche. Dans cette zone, vous pouvez sélectionner un niveau de RAID différent pour la matrice.
- 2. Cliquez sur **OK** pour appliquer les modifications ou sur **Annuler** pour revenir au **Générateur de matrice**.

#### **Suppression d'une matrice**

- 1. Pour supprimer une matrice, sélectionnez-la et cliquez sur Matrices→ Supprimer une matrice. Un message indiquant que tous les disques connectés vont être supprimés s'affiche.
- 2. Cliquez sur **Oui** pour supprimer ou sur **Non** pour annuler.

### **Disques logiques (également appelés disques virtuels)**

Les disques logiques peuvent être présents sur les matrices RAID et dans les groupes non RAID. Vous pouvez les configurer en spécifiant la taille (en Go) ou<br>pour utiliser l'intégralité de l'espace disponible (ou restant) d est configuré pour utiliser l'intégralité de l'espace disponible.

Lorsque des disques logiques de taille spécifique sont définis, le disque logique **utilisant l'intégralité de l'espace restant** consommera l'espace restant une<br>fois que l'espace aura été alloué à tout autre disque logique

#### **Ajout d'un nouveau disque logique**

- 1. Pour ajouter un nouveau disque logique sous une matrice, sélectionnez la matrice et cliquez sur Disques logiques→ Nouveau disque logique La fenêtre **Paramètres du disque logique** s'affiche.
- 2. Sous **Créer un disque logique**, entrez le nombre exact de gigaoctets que le disque logique doit contenir.
- 3. Cliquez sur **OK** pour créer le disque logique ou sur **Annuler** pour revenir au **Générateur de matrice**.

### **Modification d'un disque logique**

- 1. Pour modifier un disque logique, sélectionnez-le et cliquez sur Disques logiques→ Modifier un disque logique. La fenêtre Paramètres du disque **logique** s'affiche. Dans cette zone, vous pouvez modifier la taille du disque logique.
- 2. Cliquez sur **OK** pour appliquer les modifications ou sur **Annuler** pour revenir au **Générateur de matrice**.

### **Suppression d'un disque logique**

- 1. Pour supprimer un disque logique, sélectionnez-le et cliquez sur **Disques logiques→ Supprimer un disque logique**.<br>Un message de confirmation de l'opération de suppression s'affiche.
- 2. Cliquez sur **Oui** pour supprimer ou sur **Non** pour annuler.

### **Disques (également appelés disques de matrice)**

Les disques peuvent faire partie intégrante des matrices (ou le nud de disques non RAID) et sont de types suivants :

- l **Disques standard** : il s'agit du type de disque de base, non défini, constituant le stockage sur les matrices
- l **Disques de secours** : ces disques fournissent la redondance en ligne en cas d'échec d'un disque RAID, et sont attribués à une matrice spécifique.
- l **Tous les disques restants** : ces disques fournissent une option permettant de définir une matrice sans spécifier le nombre exact de disques qu'elle contient.

Si la configuration du contrôleur spécifie le nombre de disques requis, un nombre de disques équivalent sera ajouté au groupe non RAID. Si le contrôleur<br>spécifie une quantité exacte, des disques ne peuvent pas être ajoutés

### **Ajout d'un nouveau disque**

Pour ajouter un nouveau disque à une matrice, sélectionnez la matrice et cliquez sur **Disques** > Nouveau disque.

Vous pouvez choisir parmi les disques suivants :

- l Disque unique
- l Disques multiples
- l Disque de secours (uniquement pour la matrice actuelle)
- l Disque de secours global (toutes les matrices)

### **Changement de disque**

Pour changer un disque, cliquez sur le disque et sélectionnez Disques-> Changer de disque.

Vous pouvez changer un disque par un :

- <span id="page-16-1"></span>l Disque standard
- l Disque de secours (uniquement pour la matrice actuelle)
- l Disque de secours global (toutes les matrices)

### **Suppression d'un disque**

Pour supprimer un disque, cliquez sur le disque et sélectionnez Disques-> Supprimer un disque.

### **Exportation vers XML**

Cet élément de menu vous permet d'enregistrer la configuration actuelle dans un fichier XML à l'emplacement de votre choix. Pour s'assurer que ce fichier de<br>configuration est utilisé, enregistrez-le dans le progiciel. Autr

Pour exporter la configuration actuelle vers un fichier XML, cliquez sur **Exporter vers XML**.

#### **Importation XML**

Cet élément de menu vous permet de rechercher et d'importer un fichier XML Générateur de matrice existant. Le fichier XML doit être correctement formaté. S'il<br>n'est pas correctement formaté, ConfigMgr modifie automatiqueme

Pour importer un fichier XML Générateur de matrice existant à partir d'un autre emplacement, cliquez sur **Importer XML**.

### **Enregistrement sur le progiciel**

Sélectionnez l'option **Enregistrer les modifications du fichier existant dans la boîte à outils lorsque je clique sur OK** et cliquez sur **OK**. Cette action vous permet d'enregistrer la configuration dans un fichier XML.

PRECAUTION : Lorsque vous mettez à jour ou enregistrer un nouveau fichier dans le progiciel, il n'est pas automatiquement mis à jour sur<br>l'intégralité de ses points de distribution. Pour s'assurer que le nouveau fichier es **mettre à jour les points de distribution à partir du nud Distribution du logiciel**® **Progiciels Dell Toolkit**® **Intégration de Dell PowerEdge Toolkit xx (où xx correspond au numéro de révision).**

## **Création de séquences de tâches pour le RAID, le contrôleur BMC et DRAC**

Dans le menu **Type d'action de configuration**, vous pouvez sélectionner les options répertoriées dans le <u>tableau 5-1</u> pour créer des séquences de tâches<br>pour le RAID, le contrôleur BMC, le BIOS et DRAC.

<span id="page-16-0"></span>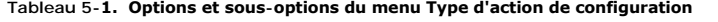

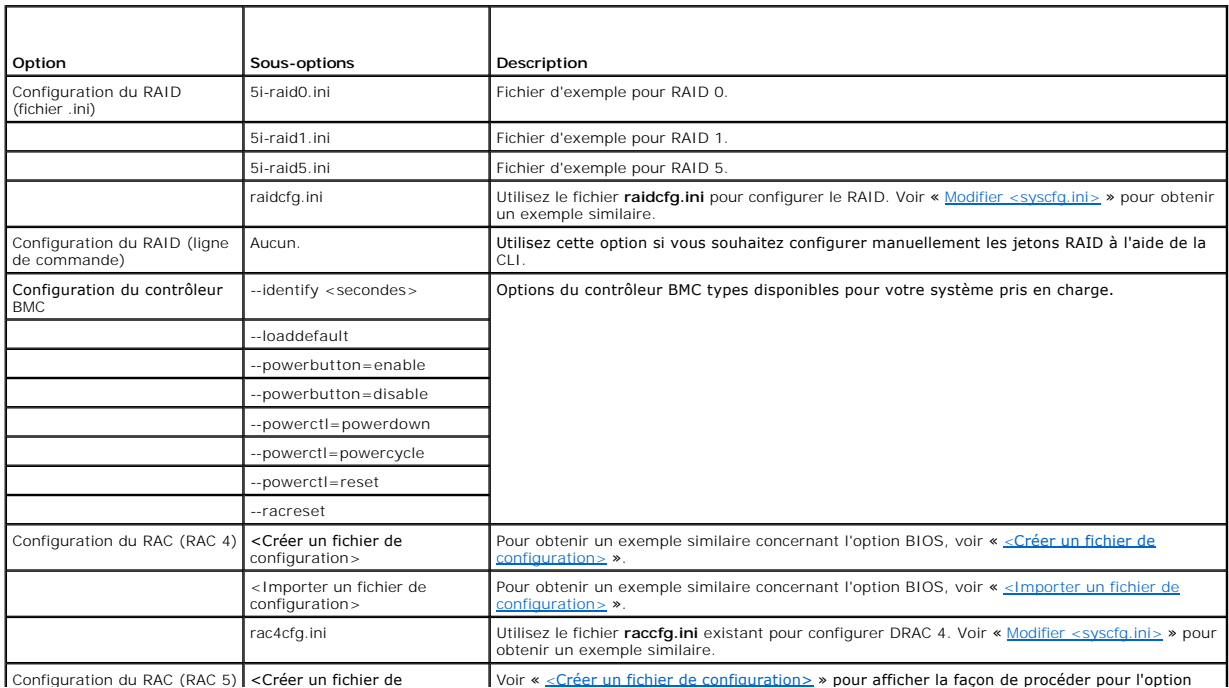

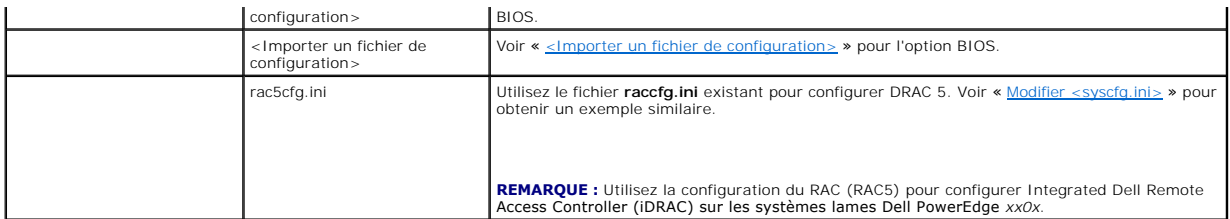

Une fois la configuration du BIOS, du RAID, du contrôleur BMC et du DRAC de votre système terminée, l'Éditeur de séquence de tâches affiche les séquences de composants matériels.

## <span id="page-17-0"></span>**Comment puis-je importer les informations sur le système ?**

### **Association d'ordinateurs**

Une association d'ordinateurs organise la migration de l'état et des paramètres utilisateur à partir d'un ordinateur de référence vers un système de<br>destination. Le système de référence est un système sers en géré par conf

Le nud **Association d'ordinateurs** affiche la liste des associations d'ordinateurs ayant été créées. Il affiche également des actions spécifiques pouvant être exécutées dans le cadre de cette association d'ordinateurs lorsque vous sélectionnez une association d'ordinateurs dans le volet de résultats **Association d'ordinateurs**.

Pour importer des informations sur l'ordinateur :

- 1. Dans la partie gauche de la **Console Configuration Manager**, sous **Déploiement du système d'exploitation, cliquez-droite sur Association d'ordinateurs**® **Importer les informations sur l'ordinateur**. L'assistant **Importer les informations sur l'ordinateur** s'affiche.
- 2. La fenêtre Sélectionner la source affiche les options suivantes :
	- l Importer les ordinateurs à l'aide d'un fichier
	- l Importer un seul ordinateur Sélectionnez **Importer un seul ordinateur et cliquez sur Suivant.**
	-
- 3. Spécifiez les informations relatives à l'ordinateur que vous importez dans les champs suivants :
	- l Nom de l'ordinateur
	- l Adresse MAC (12 caractères hexadécimaux)
	- l GUID SMBIOS (32 caractères hexadécimaux) ; (facultatif)

Cliquez sur **Suivant**.

△ PRÉCAUTION : Assurez-vous que le nom de l'ordinateur que vous entrez commence par une lettre. **Si ce n'est pas le cas, le déploiement échouera.**

- 4. La fenêtre **Aperçu des données** dans laquelle vous pouvez vérifier les informations de configuration que vous avez entrées s'ouvre. Cliquez sur **Suivant**.
- 5. La fenêtre **Choisir le regroupement cible** s'ouvre. Dans cette zone, vous pouvez choisir parmi les deux options suivantes :
	- l Ajouter de nouveaux ordinateurs uniquement au regroupement Tous les systèmes
	- l Ajouter des ordinateurs à l'emplacement suivant
- 6. Sélectionnez l'option **Ajouter des ordinateurs à l'emplacement suivant**, spécifiez l'emplacement du regroupement d'ordinateurs en cliquant sur **Parcourir**.
- 7. Cliquez sur **Suivant**. La fenêtre **Résumé** contenant les détails des paramètres du système importé s'affiche.
- 8. Cliquez sur **Suivant** ou sur **Terminer** pour appliquer les paramètres.

## <span id="page-17-1"></span>**Comment dois-je configurer les étapes de la séquence de tâches pour appliquer l'image du système d'exploitation et le package de pilotes ?**

L'étendue de ce document inclut des informations portant uniquement sur la fonctionnalité Dell Deployment Pack afin d'appliquer l'image du système d'exploitation et d'ajouter des pilotes Dell .

## **Image du système d'exploitation**

- **REMARQUE :** Avant de commencer cette tâche, assurez-vous d'avoir à votre disposition le fichier image du système d'exploitation requis (fichier .w**im**)<br>dans l'arborescence des **Images du système d'exploitation** de ConfigM
- 1. Dans la partie gauche de l'**Éditeur de séquence de tâches**, sous **Déployer le système d'exploitation**, cliquez sur **Appliquer l'image du système d'exploitation.**
- 2. Vous pouvez choisir parmi les options suivantes :
	- l Appliquer le système d'exploitation à partir d'une image capturée
	- l Appliquer le système d'exploitation à partir d'une source d'installation d'origine
- 3. Sélectionnez l'option appropriée, recherchez l'emplacement du système d'exploitation et cliquez sur **OK**.

## **Ajout de pilotes**

- 1. Dans la partie gauche de l'**Éditeur de séquence de tâches**, sous **Déployer le système d'exploitation**, cliquez sur **Appliquer le package de pilotes.**
- 2. Cliquez sur **Browse (Parcourir)**. La fenêtre **Sélectionner un progiciel s'affiche**.
- 3. Cliquez sur **Packages de pilotes Dell PowerEdge <version OM>**. La liste des packages de pilotes disponibles dans **Dell Deployment Pack** s'affiche.
- 4. Sélectionnez un ensemble pour le système Dell PowerEdge 1950, par exemple, **Dell PE1950-Microsoft Windows 2003x86 OM5.5**.
- 5. Cliquez sur **Appliquer**.

## <span id="page-18-0"></span>**Comment puis-je publier une séquence de tâches ?**

Après avoir enregistré la séquence de tâches, attribuez-la au regroupement de systèmes en la publiant. Pour publier une séquence de tâches :

- 1. Cliquez-droite sur la séquence de tâches et sélectionnez **Publier**. La fenêtre de l'**Assistant Nouvelle publication** s'affiche.
- 2. Consultez l'*aide en ligne* de ConfigMgr pour savoir comment publier une séquence de tâches.

**REMARQUE :** Dans l'assistant Nouvelle publication, veillez à cocher l'option **Rendre cette séquence de tâches disponible au média de démarrage et à l'environnement d'exécution préalable au démarrage (PXE).**

## **Recommandations relatives à la publication d'une séquence de tâches**

- l Configurez toujours les publications avec les paramètres suivants lorsque vous utilisez PXE :
	- l Rendre cette séquence de tâches disponible au média de démarrage et à l'environnement PXE
	- l Planifier : attribution obligatoire : dès que possible
	- l Planifier : comportement de réexécution du programme : toujours réexécuter le programme
	- l Points de distribution : accéder directement au contenu à partir d'un point de distribution lorsque l'exige la séquence de tâches en cours d'exécution
	- l Interaction : afficher la progression de la séquence de tâches
- l Configurez toujours les images de démarrage de Windows PE avec les paramètres suivants :
	- l Windows PE : activer la prise en charge de la commande (à des fins de test uniquement)

## <span id="page-18-1"></span>**Comment puis-je déployer une séquence de tâches ?**

À présent que la séquence de tâches est prête, utilisez l'une des méthodes suivantes pour déployer la séquence de tâches que vous venez de créer :

l Déployer via un CD

- l Déployer via un périphérique USB
- l Déployer via l'environnement PXE

Pour plus d'informations sur le déploiement d'une séquence de tâches à l'aide des méthodes ci-dessus, consultez l'*aide en ligne* de ConfigMgr.

# <span id="page-19-0"></span>**Dépannage**

Pour obtenir des informations relatives au dépannage, consultez le site de Microsoft TechNet à l'adresse **technet.microsoft.com**.